# 大卒[専門]過去問1000 学習マニュアル(PC)

**コンテンツを学習する**

### ▼ログイン画面

お申し込み時にご連絡した、ユーザIDとパスワードを入れてログインしてください ユーザID/パスワードを忘れてしまった方は、ログインボタンの下の部分をクリックしてください

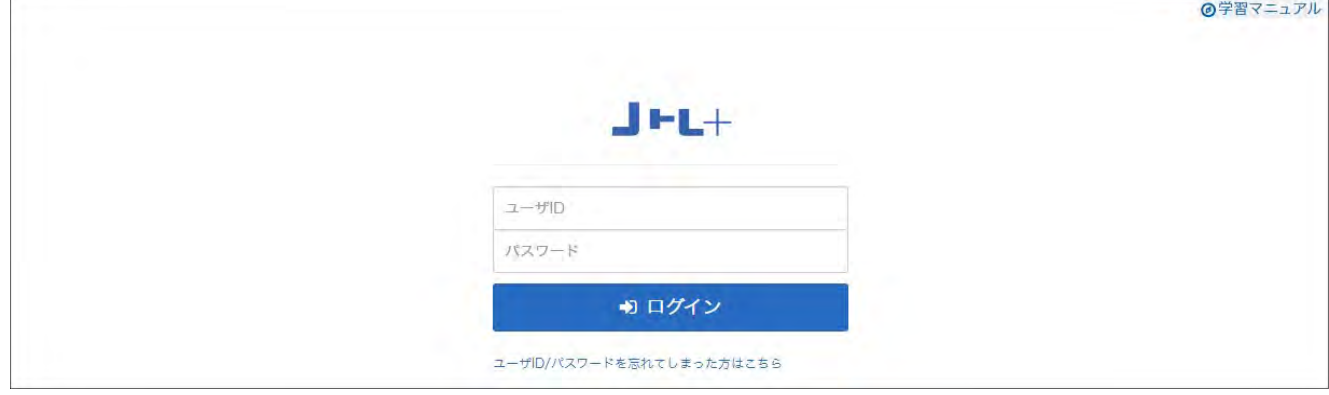

▼ホーム画面

学習できる教材リストが表示されます

弊社からのお知らせはインフォメーションをご覧ください

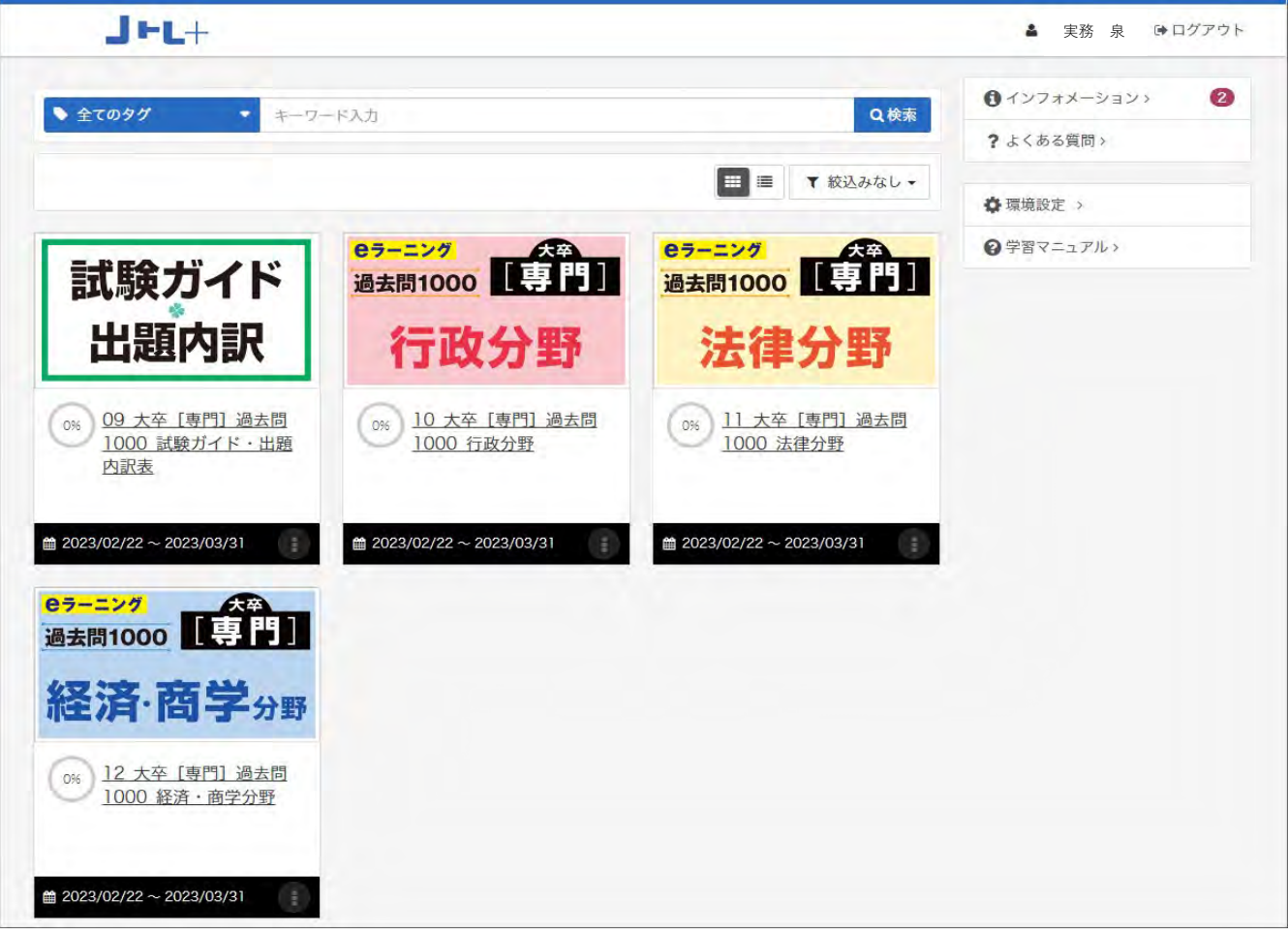

学習したい教材名(ここでは行政分野/政治学とします)をクリックするとコンテンツ一覧が 表示されます

▼コンテンツ一覧画面

## 学習できるコンテンツリストが表示されますので、テーマ名(ここでは政治と権力)を選びます

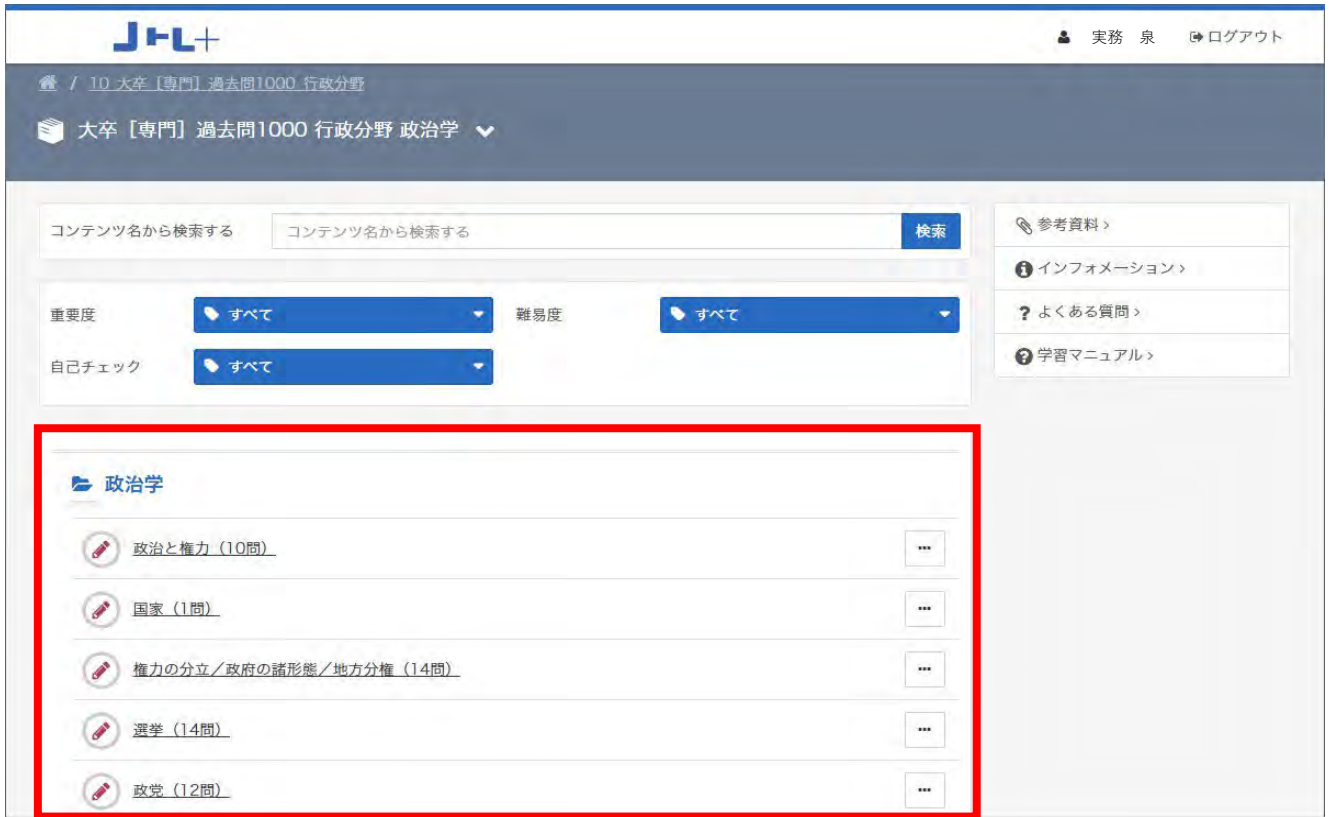

### ▼開始画面

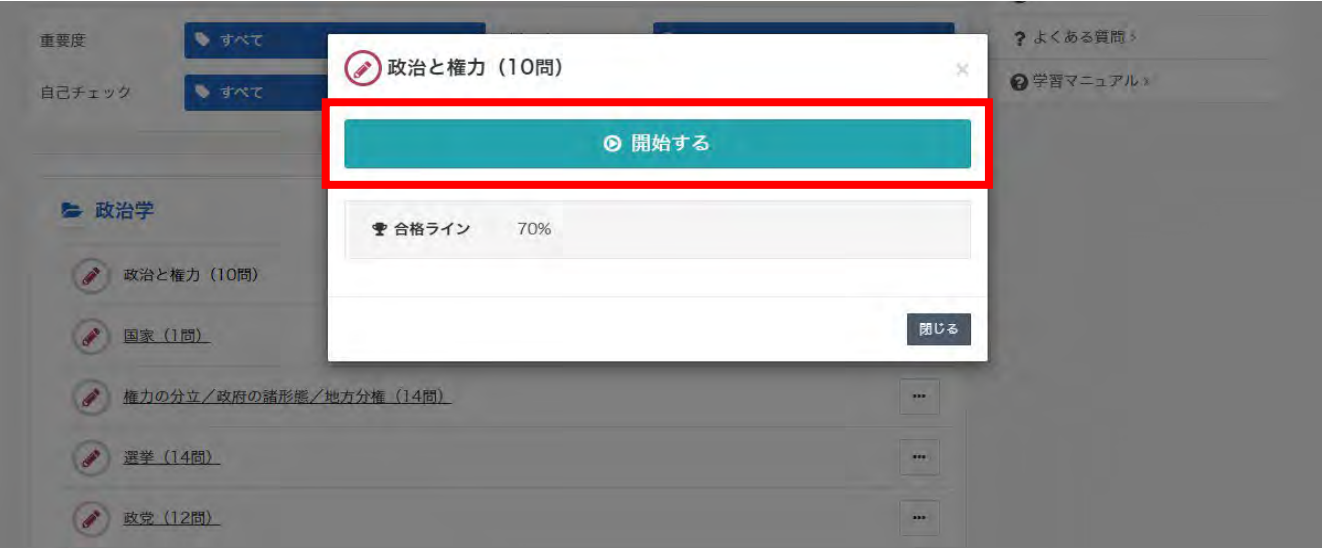

【開始する】をクリックすると学習を開始できます

【開始する】ボタンの下に合格ラインが表示されます

得点率が合格ラインを超えると、結果表示画面の合否が [合格]になります

【開始する】をクリックすると学習を開始できます

画面上部には、選択したテーマに含まれる問題数が表示されます。解答中の問題番号は白色の数字 で表示されます

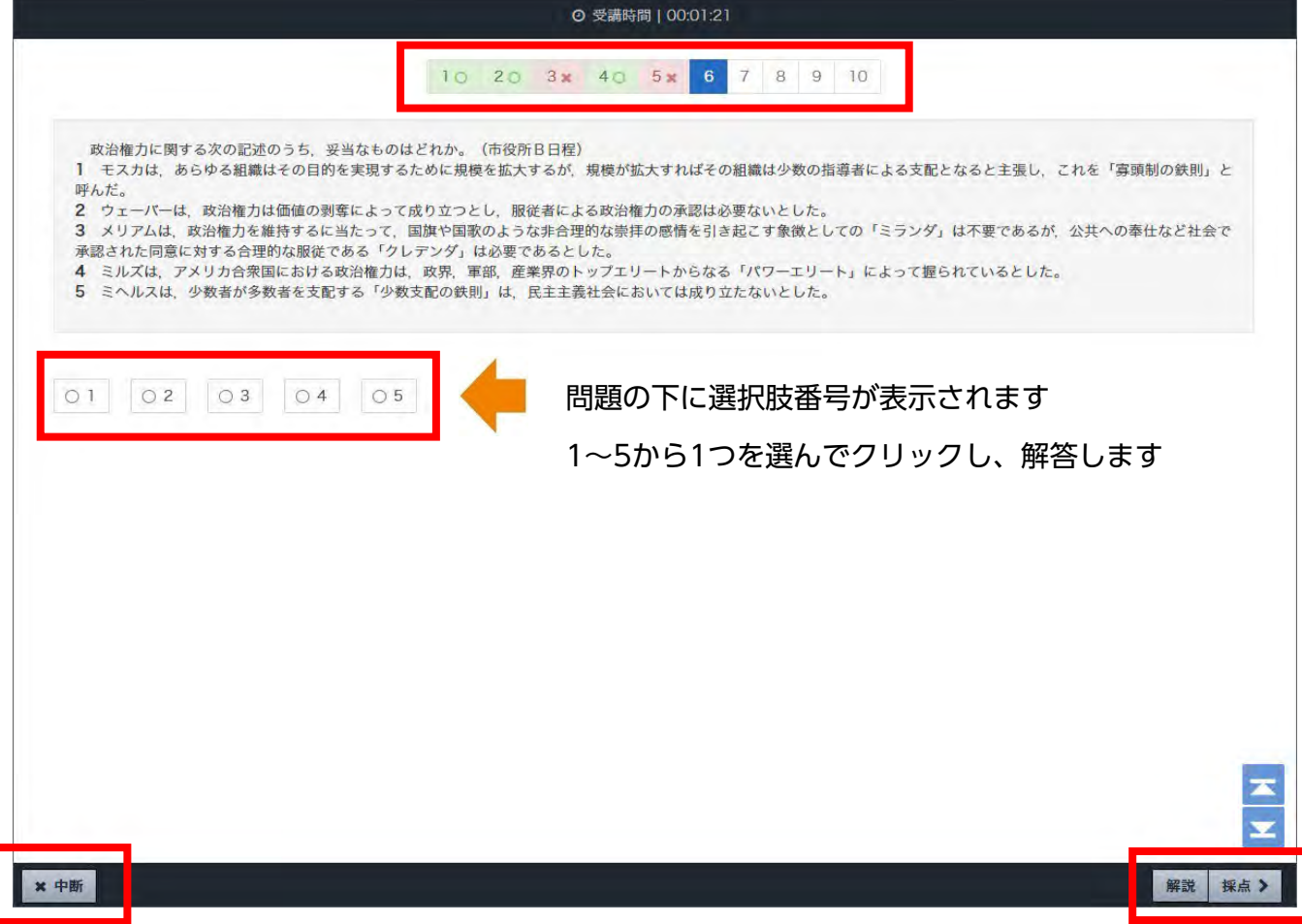

学習を中断したい場合は、画面左下の【×中断】ボタンをクリック(中断した箇所 から再開できます)

解答した後、画面右下の【採点 **〉**】をクリックします 採点結果、答え、解説が表示されます

問題の解説は、解答しない場合も問題画面右下の【解説】ボタンをクリックして 表示させることができます

#### ▼解説画面

1問解答するごとに正誤判定が行われ、判定後、問題の下部に解説が表示されます

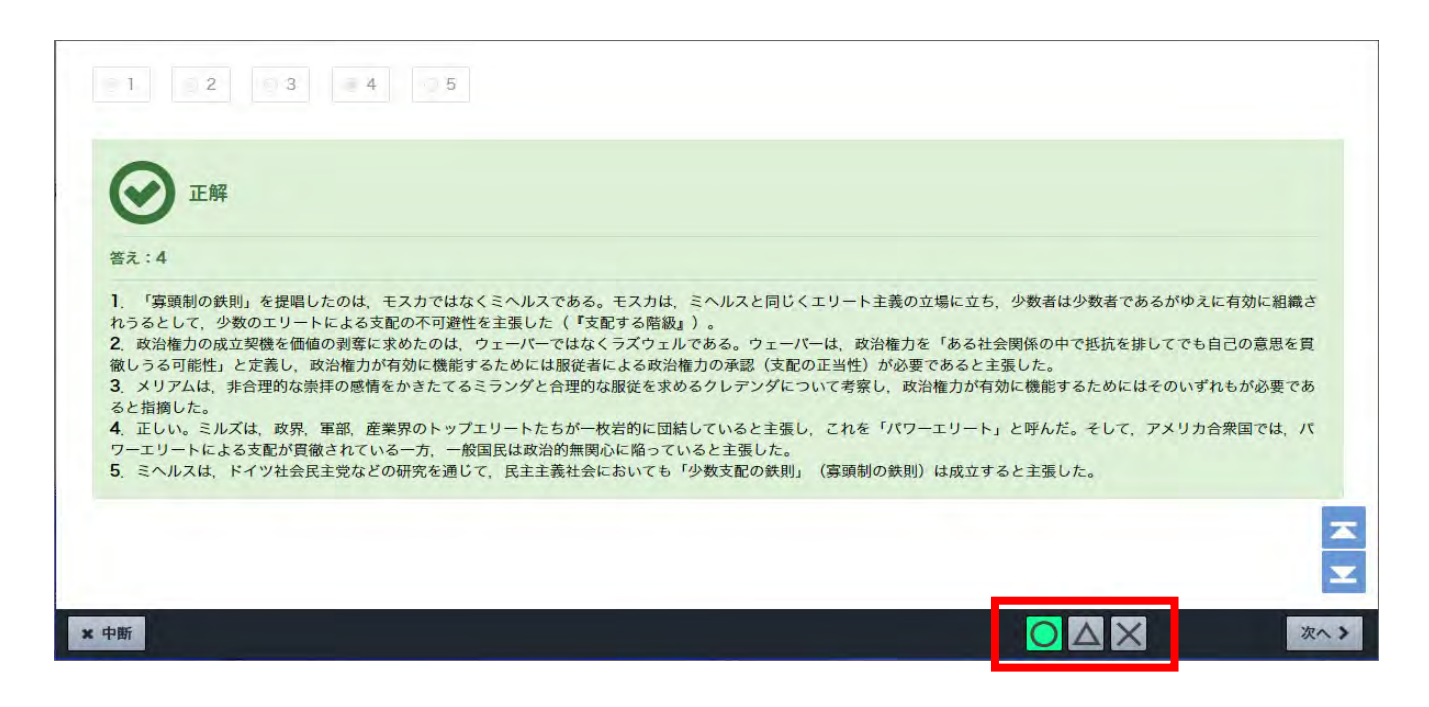

正誤判定時に画面右下に〇、△、×のアイコンが現れます。

正答の場合は〇

解答しなかった場合は△

誤答の場合は×

そのままの評価でよければ、【次へ **〉**】をクリックして次の問題へ進みます

正答の場合は〇に色がつきますが、例えば評価は〇(正答)となっていても、理解が不十分で もう一度解き直したいと思ったら、△や×をクリックして変更することができます

[○ △ × アイコン] は、自分で自由に意味を決めて再度チャレンジする時に活用して みましょう

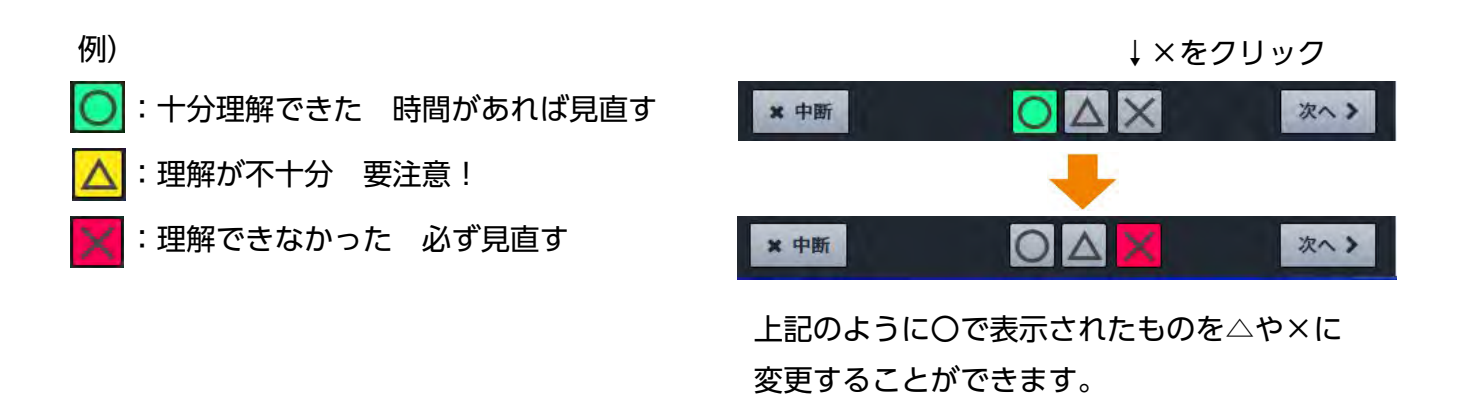

#### ▼結果表示画面

最後まで問題を解答すると、結果が表示されます

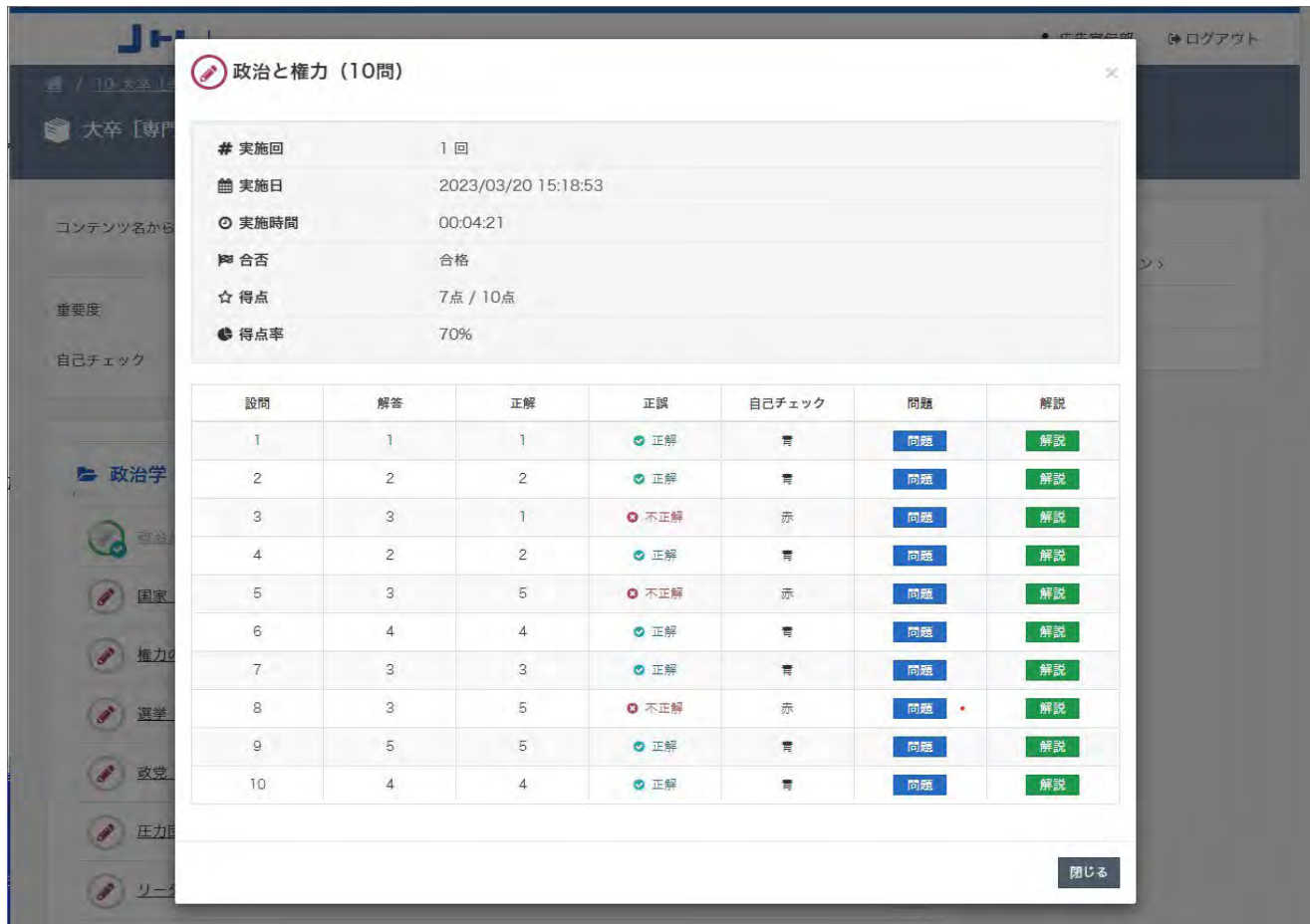

テスト結果を表示する画面には、実施回 / 実施日 / 実施時間 / 合否 / 得点 / 得点率 設問(問題番号) / (自分の) 解答 / 正解 / 正誤 / 自己チェック / 問題(へのリンク) / 解説(へのリンク)が一覧で表示されます

画面をスクロールし、右下の【閉じる】をクリックすると、コンテンツ一覧画面に戻ります